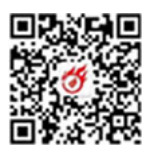

**一般(原 L3)用户实名核验指引**<br>在级(原 L3)用户实名核验指引 用户请首先查询当前账户等级,方法是:以账号登录广东政 务服务网,点击用户名(在页面右上角)——账户管理——实名 核验,可查询账户当前信用等级。

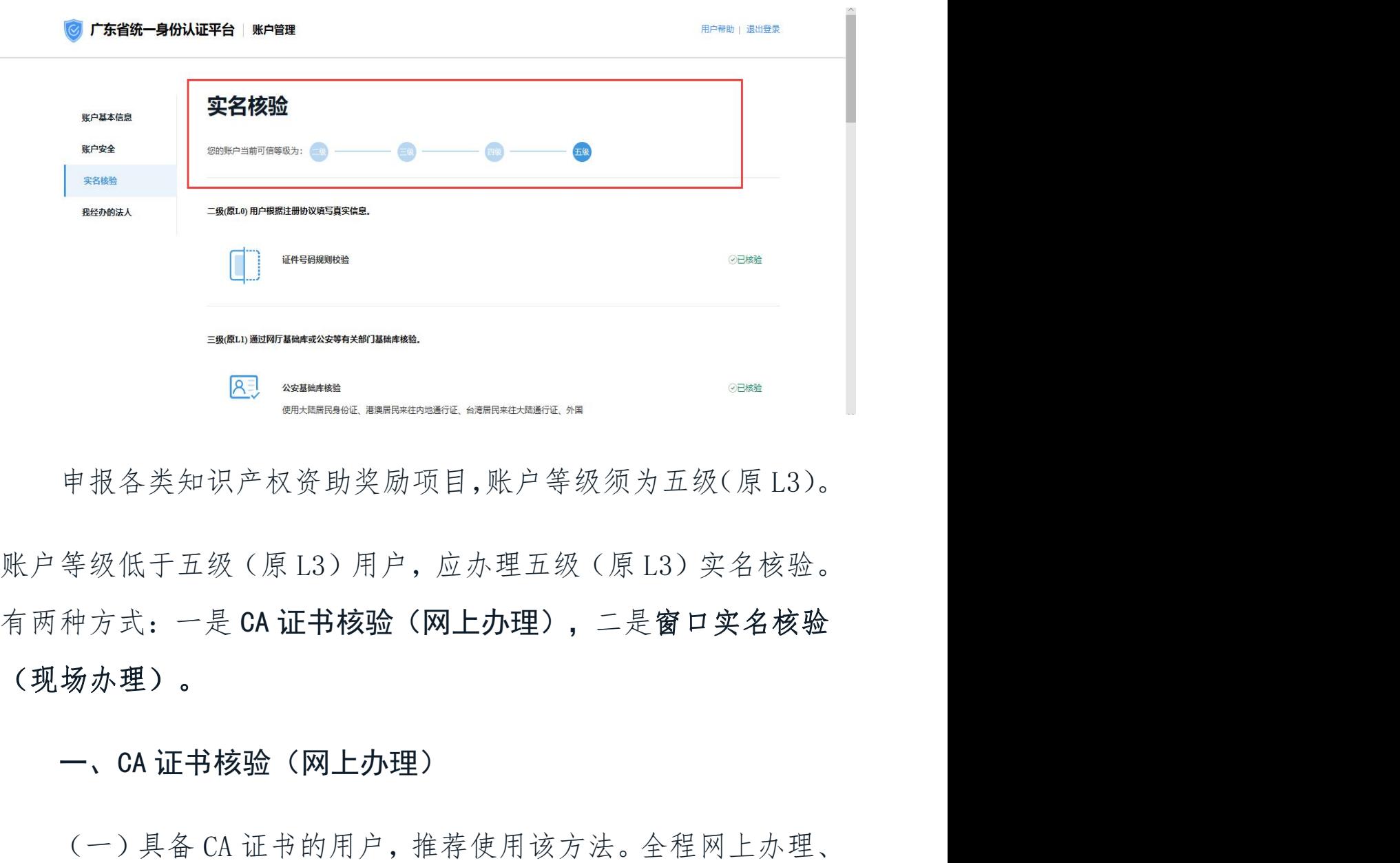

(现场办理)。 (E) assesses<br>中报各类知识产权资助奖励项目,账户等级须为五级(原L3)。<br>等级低于五级(原L3)用户, 应办理五级(原L3)实名核验。<br>种方式: 一是 CA **证书核验(网上办理), 二是窗口实名核验**<br>**场办理)。**<br>一、CA 证书核验(网上办理)<br>(一)具备 CA 证书的用户, 推荐使用该方法。全程网上办理、<br>简单操作即可, 无办理费用。

四步简单操作即可,无办理费用。

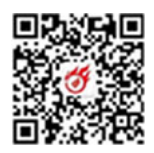

**国政制度的**<br>深圳政务领域的 CA 证书是一证通用的,即之前有用于各类深<sup>的</sup><br>多(例如社保)网上办理的 CA 证书,都可用于五级(原 L3) **WARNAM MANAM MANAM MANAM MANAM MANAM MANAM MANAM MANAM MANAM MANAM MANAM MANAM MANAM MANAM CA 证书, 都可用于五级(原 L3)实名核验,无须重复开办新 CA 证书。**<br>实名核验,无须重复开办新 CA 证书。 **organd and the conduct of the first of the conduct of the conduct of the conduct of the conduct of the conduct**<br>※利政务(例如社保)网上办理的 CA 证书,都可用于五级(原 L3)<br>实名核验,无须重复开办新 CA 证书。<br>C**A 证书核验指引:**<br>CA 证书核验指引: **EDAXSMENT STATES AND A STATE OF STATES AND A STATE OF STATES AND A STATE OF STATES AND A STATE OF STATES AND A<br>
STATES A COMPORE A STATE OF STATES (原 L3)<br>
核验,无须重复开办新 CA 证书。<br>
CA 证书核验指引:<br>
CA 证书核验指引:<br>
1、进入广东政务服务网首页,点击用户名(页面** 采圳政务领域的 CA 证书是一证通用的,即之前有用于各类深<br>务(例如社保)网上办理的 CA 证书,都可用于五级(原 L3)<br>核验,无须重复开办新 CA 证书。<br><br><br>2、证书核验指引:<br>账户管理(在下拉框中点选)——账户可信等级(在账户管<br>》——数字证书核验,弹窗显示数字证书核验引导。<br>2、根据引导页提示,点击链接下载 CA 助手;若未安装数字<br>2、根据引导页提示,点击链接下载 CA 助手;若未安装数字<br>客户端(即 CA 助手),会弹窗提示

1、进入广东政务服务网首页,点击用户名(页面右上角) ——账户管理(在下拉框中点选)——账户可信等级(在账户管 理页)——数字证书核验,弹窗显示数字证书核验引导。 证书客户端(即 CA 助手),会弹窗提示安装,点击"知道了"即

可。

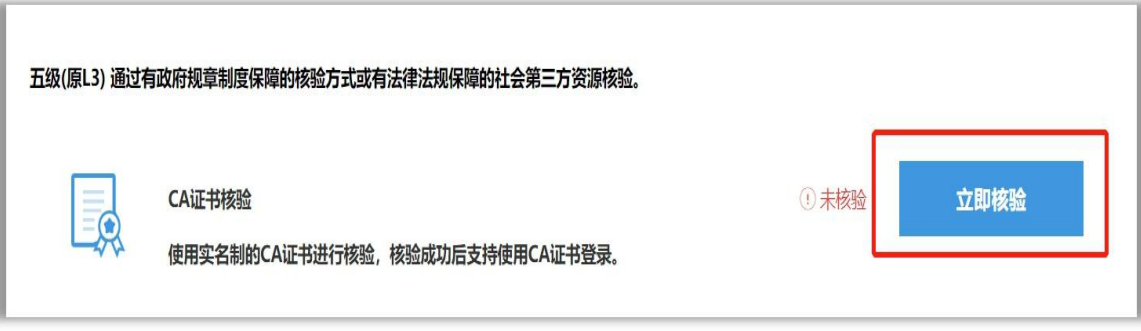

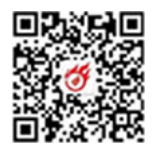

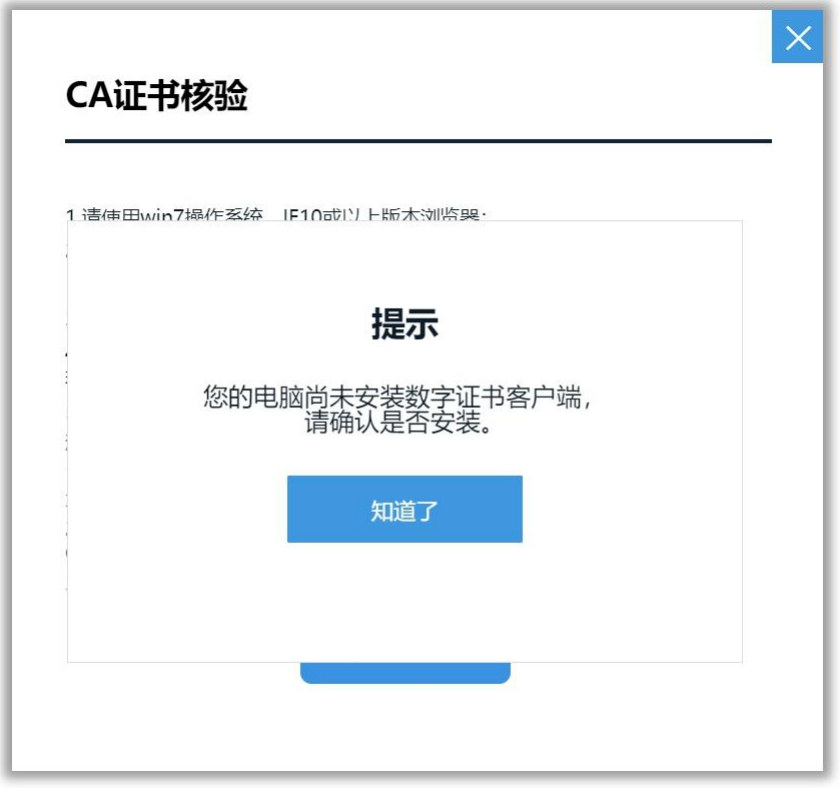

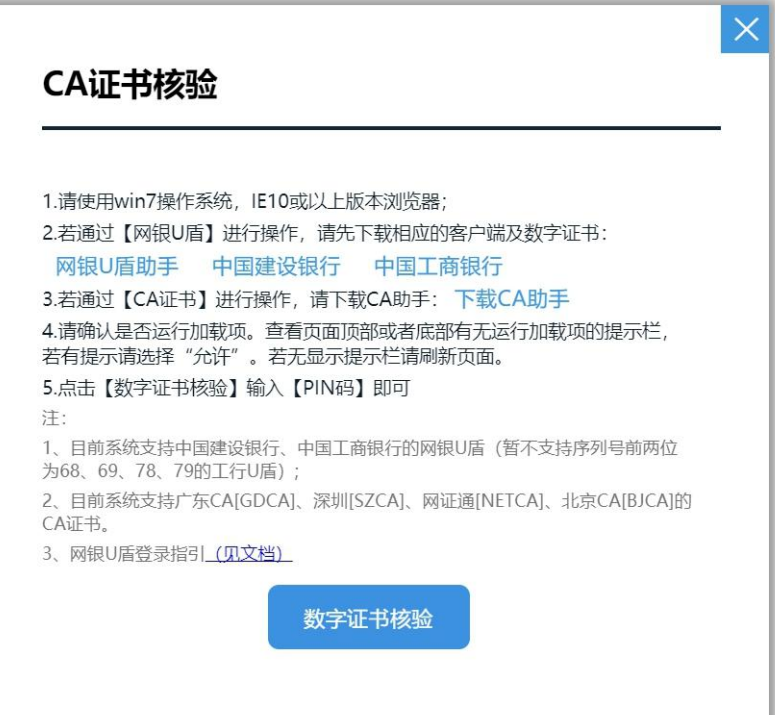

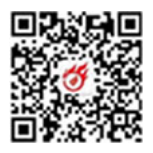

1983年 - 1983年<br>3、启动数字证书客户端(即 CA 助手), 插入 CA 证书, 输入<br>证书对应的 PIN 码, 点击**数字证书核验**。 SA 信动数字证书客户端(即 CA 助手),插入 CA 证书,输入<br>SA 证书对应的 PIN 码,点击**数字证书核验。**<br>4、核验成功后点击**完成**,账户等级提升为五级(原 L3),"未

4、启动数字证书客户端(即 CA 助手),插入 CA 证书,输入<br>3、启动数字证书客户端(即 CA 助手),插入 CA 证书,输入<br>证书对应的 PIN 码,点击**数字证书核验**。<br>4、核验成功后点击**完成**,账户等级提升为五级(原 L3),"未 核验"状态修改为"已核验"。

(即本線)<br>(3、启动数字证书客户端(即 CA 助手),插入 CA 证书,输入<br>)<br>证书对应的 PIN 码,点击**数字证书核验**。<br>4、核验成功后点击**完成,**账户等级提升为五级(原 L3),"未<br>2"状态修改为"已核验"。<br>(如网上核验过程有问题,请拨打电话 12345,接通后按 9"广<br>《外服务网服务热线",再按 2"广东政务服务网"寻求技术支 3、启动数字证书客户端(即 CA 助手),插入 CA 证书,输入<br>CA 证书对应的 PIN 码,点击**数字证书核验。**<br>4、核验成功后点击**完成,**账户等级提升为五级(原 L3),"未<br>核验"状态修改为"已核验"。<br>(如网上核验过程有问题,请拨打电话 12345,接通后按 9"广<br>东政务服务网服务热线",再按 2"广东政务服务网"寻求技术支<br>持。) 持。) 、启动数字证书客户端(即 CA 助手),插入 CA 证书,输入<br><br>:书对应的 PIN 码,点击**数字证书核验**。<br>:书对应的 PIN 码,点击**数字证书核验**。<br>、核验成功后点击**完成**,账户等级提升为五级(原 L3),"未<br>"状态修改为"已核验"。<br>(如网上核验过程有问题,请拨打电话 12345,接通后按 9 "广<br>务服务网服务热线",再按 2 "广东政务服务网"寻求技术支<br>)<br>(二) 目前没有 CA 证书的用户,认为有需要新开办,可参

3、启动数字证书客户端(即 CA 助手),插入 CA 证书,输入<br>CA 证书对应的 PIN 码,点击**数字证书核验。**<br>4、核验成功后点击**完成**,账户等级提升为五级(原 L3),"未<br>核验"状态修改为"已核验"。<br>(如网上核验过程有问题,请拨打电话 12345,接通后按 9"广<br>东政务服务网服务热线",再按 2 "广东政务服务网"寻求技术支<br>持。)<br>(二)目前没有 CA 证书的用户,认为有需要新开办,可参考<br>以下网站指引办理(CA 证书 费,属市场行为): 、核验成功后点击**完成,** 账户等级提升为五级(原 L3), "未<br>"状态修改为"已核验"。<br>(如网上核验过程有问题, 请拨打电话 12345, 接通后按 9"广<br>务服务网服务热线", 再按 2"广东政务服务网"寻求技术支<br>)<br><br>(二) 目前没有 CA 证书的用户, 认为有需要新开办, 可参考<br>网站指引办理(CA 证书机构会按物价标准收取 CA 证书服务年<br>属市场行为) :<br>1、北京 CA: <u>http://help.bjca.org.c</u> "状态修改为"已核验"。<br>(如网上核验过程有问题, 请拨打电话 12345, 接通后按<br>多服务网服务热线", 再按 2"广东政务服务网"寻求:<br>)<br>(二) 目前没有 CA 证书的用户, 认为有需要新开办, 『<br>网站指引办理(CA 证书机构会按物价标准收取 CA 证书,<br>属市场行为) :<br>1、北京 CA: http://help.b.jca.org.cn/<br>2、广东 CA: http://help.b.jca.org.cn/<br>2、广东 C )<br>(二)目前没有 CA 证书的用户, 认为有需要新开办, 可<sub>多</sub><br>网站指引办理(CA 证书机构会按物价标准收取 CA 证书服彡<br>属市场行为):<br>1、北京 CA: <u>http://help.bjca.org.cn/</u><br>2、广东 CA:<br><u>s://www.gdca.com.cn/customer\_service/guide\_service</u><br>cation\_guide/-00041/<br>3、深圳 CA:<br><u>s://www.szca.com/</u> 网站指引办理(CA 证书机构会按物价标准收取 CA 证书服务<br>属市场行为):<br>1、北京 CA: <u>http://help.bjca.org.cn/</u><br>2、广东 CA:<br>s://www.gdca.com.cn/customer\_service/guide\_service<br>cation\_guide/-00041/<br>3、深圳 CA:<br>s://www.szca.com/Project/Bidding/detail530.html<br>4[、网证通](http://www.cnca.net/cn/html/2018-06-26/44_470.html) :

https://www.gdca.com.cn/customer\_service/guide\_service/a pplication\_guide/-00041/ 2、广东 CA:<br><u>s://www.gdca.com.cn/customer\_service/guide\_service/a</u><br>cation\_guide/-00041/<br>3、深圳 CA:<br>s://www.szca.com/Project/Bidding/detai1530.html<br>4、网证通 :<br>://www.cnca.net/Client/detail/id/1802.html<br>二、窗口实名核验(现场办理)<br>目前没有 CA 证书的用户

https://www.szca.com/Project/Bidding/detail530.html

http://www.cnca.net/Client/detail/id/1802.html

二、窗口实名核验(现场办理)

理),无办理费用。

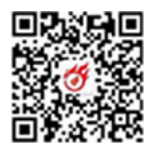

(一)办理地点:市民中心行政服务大厅、各区行政服务大 厅。咨询电话如下:

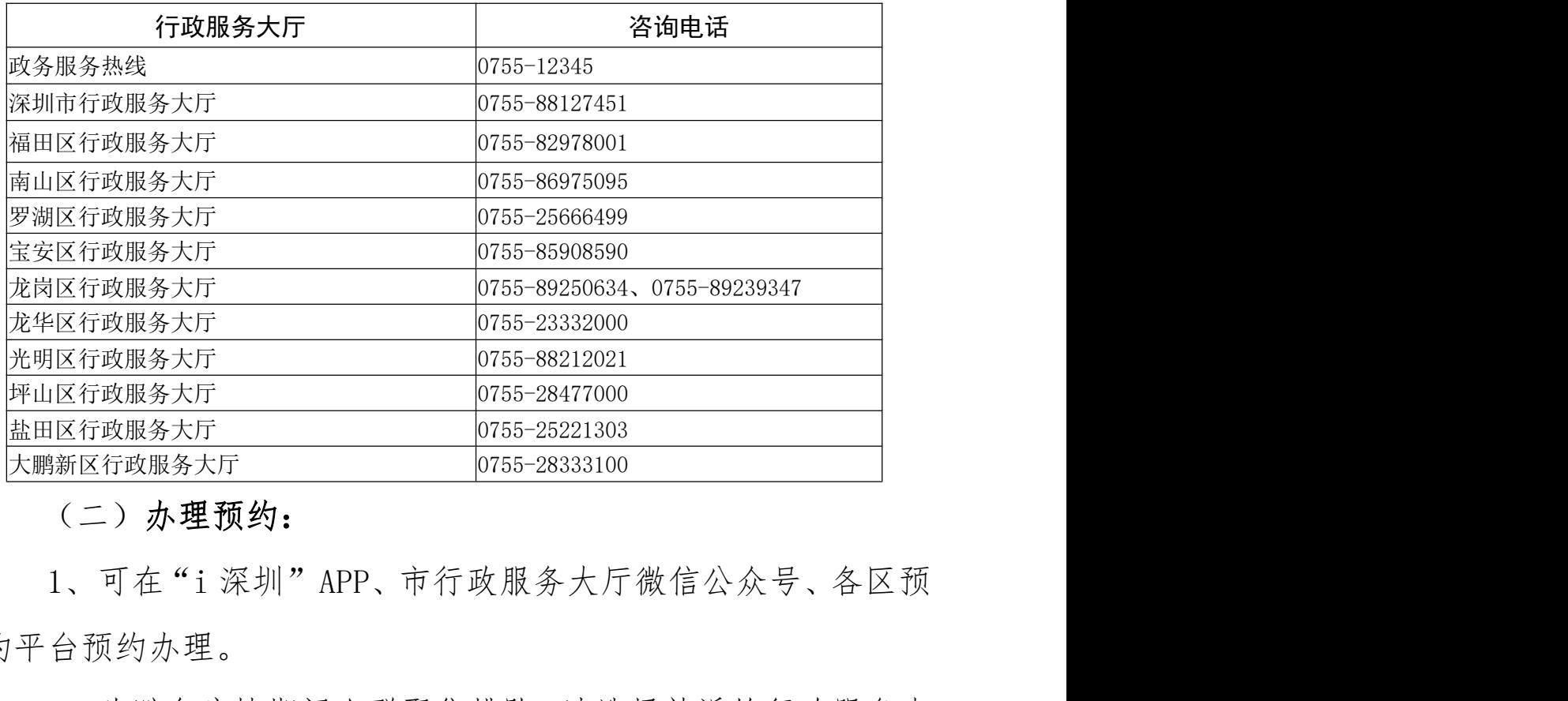

(二)办理预约:

约平台预约办理。

2、为避免疫情期间人群聚集排队,请选择就近的行政服务大 厅办理;请提前做好网上预约,按预约时间段前往办理。

3、窗口每日办理数量有限,请提前合理安排时间,避免堆积 在最后半个月,预约额爆满。

(三)办理材料:

1、企业用户办理:

1)法定代表人本人办理,以下两种方案选其一:

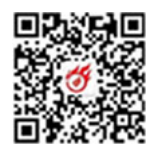

A.本人身份证原件、法人证件复印件(营业执照)加盖法人公 章、实名账户(法人)业务办理表、实名账户业务办理协议;

B.本人身份证原件、法人证件原件(营业执照)、法人公章。

2)非法定代表人本人办理:经办人身份证原件、法人证件原 4.本人身份证原件、法人证件复印件(营业执照) 加盖法人公章、实名账户(法人)业务办理表、实名账户业务办理协议;<br>章、实名账户(法人)业务办理表、实名账户业务办理协议;<br>B.本人身份证原件、法人证件原件(营业执照)、法人公章。<br>2)非法定代表人本人办理: 经办人身份证原件、法人证件原<br>件(营业执照)、 法人授权委托书 (需盖法人公章)、实名账户 (法<br>人) 业务办理表、实名账户业务办理协议。 人)业务办理表、实名账户业务办理协议。

## 2、个人用户办理

1)本人办理:携带本人身份证原件、实名账户(个人)业务 办理表、实名账户业务办理协议。

2)委托代理人办理:需提交个人授权委托书、实名账户(个 人)业务办理表、实名账户业务办理协议、委托代理人身份证原 件(营业执照)、 法人授权委托书 ( 需盖法人公章 )、实名账户 ( 法<br>人 ) 业务办理表、实名账户业务办理协议。<br>2、个人用户办理<br><br>办理表、实名账户业务办理协议。<br>办理表、实名账户业务办理协议。<br>2 ) 委托代理人办理:需提交个人授权委托书、实名账户 ( 个人 ) 业务办理表、实名账户业务办理协议、委托代理人身份证原件及经委托人签字的身份证复印件 1 份。<br>件及经委托人签字的身份证复印件 1 份。<br>3、实名账户 ( 法人 ) 业务办

3、实名账户(法人)业务办理表、实名账户业务办理协议可 在<http://tyrz.gd.gov.cn/tif/sso/static/manage/realname>下 载,或现场领取。